## Purdue University Domestic and International Enrollment User Guide

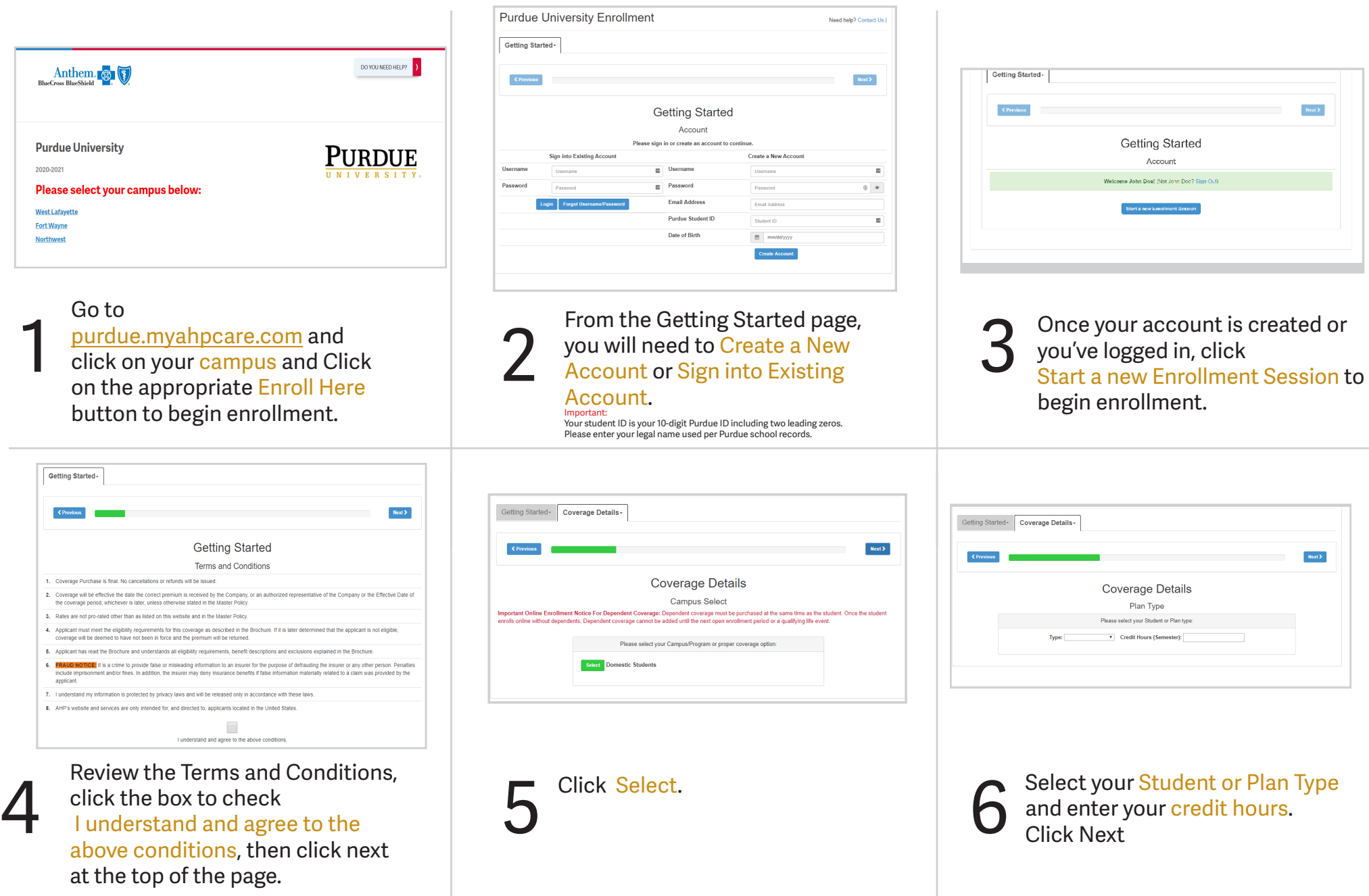

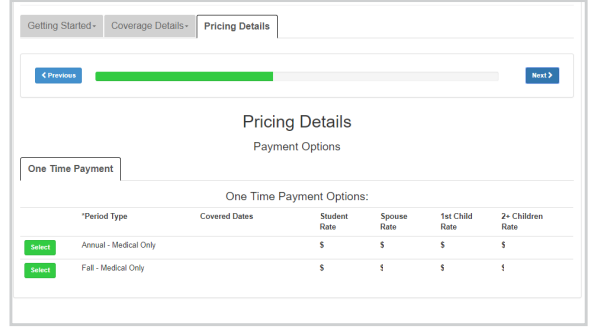

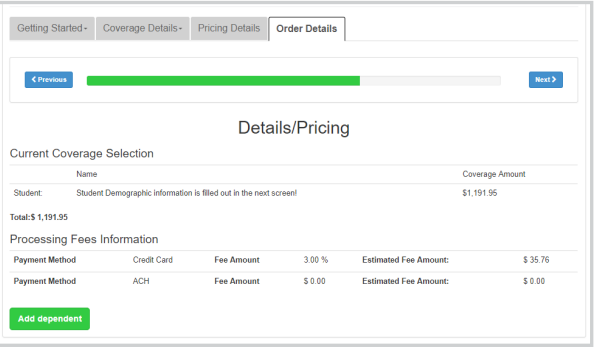

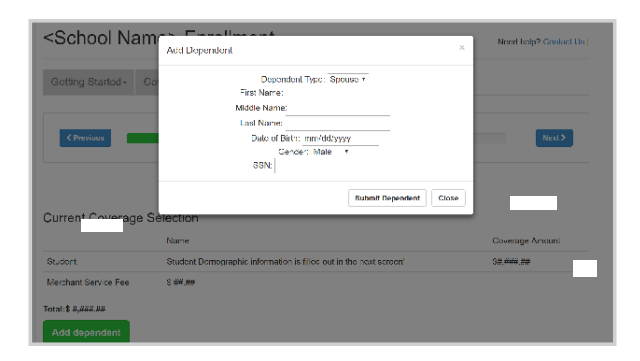

## Select your Payment Option.

7

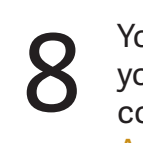

**8** You will see the Pricing Details for<br>your plan. If you want to add<br>coverage for a dependent, click your plan. If you want to add Add dependent.

**9** If applicable, enter dependent<br>information and click Submit<br>Dependent. Repeat for any information and click Submit Dependent. Repeat for any additional dependents, then click next

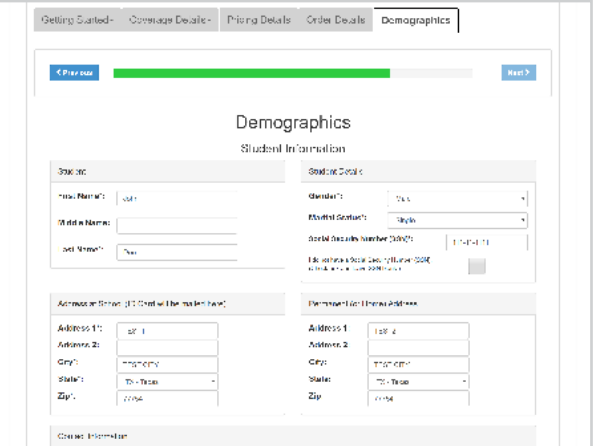

**10** Enter Demographics and Student<br> **10** Information. Click Submit<br>
Demographics at the bottom of Information. Click Submit the page.

## Important:

Your student ID is your 10-digit Purdue ID including two leading zeros. Please enter your legal name used per Purdue school records.

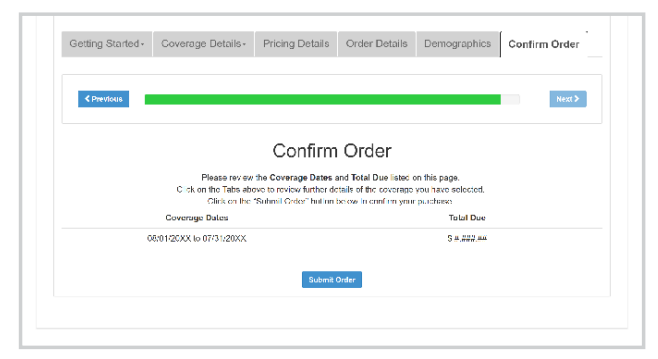

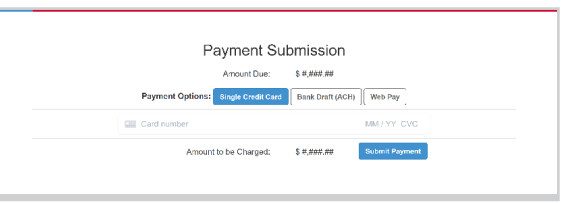

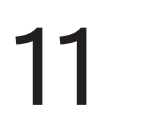

Review the Coverage Dates and Total Due listed on this page. If **11** Review the Coverage Dates and<br>Total Due listed on this page. If<br>all appears correct, click Submit Order. Otherwise, use the tabs at the top to go back and change your selection.

Enter your payment with a credit card, bank draft or Web Pay. Click Submit Payment.

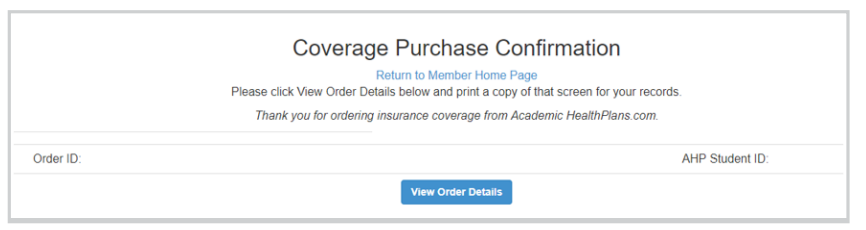

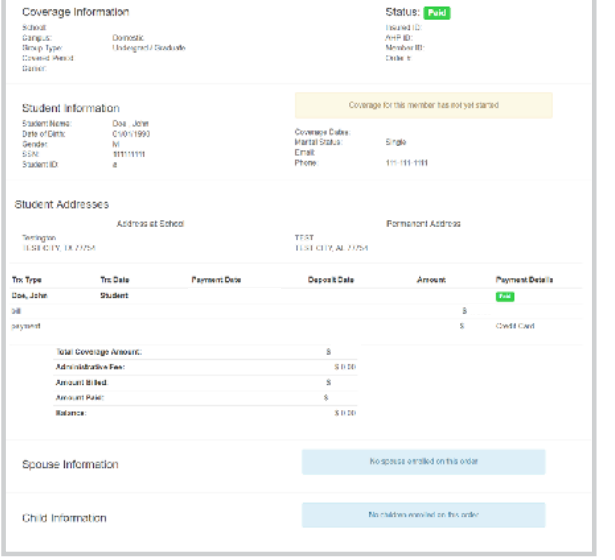

13

Upon successful payment, you will be provided a Coverage Purchase Confirmation with your Order ID and AHP Student ID. Click View Order Details to view a detailed summary and confirmation of coverage.

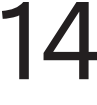

This screen is a confirmation of your<br>benefit choices and proof of your<br>enrollment. Print a copy for your records. benefit choices and proof of your You can Access this page at any time by logging into your AHP Account.

## Questions? Please go [to purdue.myahpcare.co](purdue.myahpcare.com)m and click on the "Do You Need Help" link